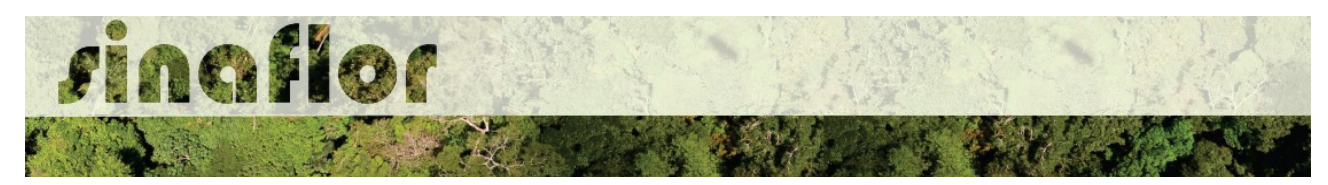

## **8. Módulo Licenciamento de Exploração - Cadastrar Projeto de Corte de Árvores Isoladas**

A modalidade de solicitação de Corte de Árvores Isoladas - CAI ocorre comumente em áreas urbanas para construção de edificações ou mesmo por medida de segurança. Esta modalidade de autorização é regulamentada e aprovada por parte das Secretarias Municipais de Meio Ambiente, tendo no SINAFLOR um módulo específico para facilitar e melhor controlar a atividade.

No Sistema SINAFLOR, o cadastramento de um projeto de Solicitação de Corte de Árvores Isoladas - CAI ocorre tanto pelo empreendedor/produtor quanto pelo responsável técnico, que deverão preencher no sistema todas informações técnicas objetivando subsidiar a analise e respectiva aprovação por parte do Órgão de Meio Ambiente competente.

## **8.1. Abertura do Projeto - Empreendedor/Produtor**

O início do cadastramento do projeto é feito pelo empreendedor/produtor, onde o respectivo deverá acessar ao sistema SINAFLOR no seu módulo próprio, preencher as informações iniciais para abertura eletrônica do processo, tais como Tipo de Projeto, Órgão Ambiental Responsável pela Análise, número de protocolo, indicar o empreendimento em que será realizado o projeto, vincular o Imóvel Rural onde será executado o licenciamento da exploração e por fim indicar o Responsável Técnico por sua elaboração e execução.

Para iniciar o cadastramento, o empreendedor deverá acessar a aba "Licenciamento da Exploração" e clicar na opção "Cadastrar Projeto".

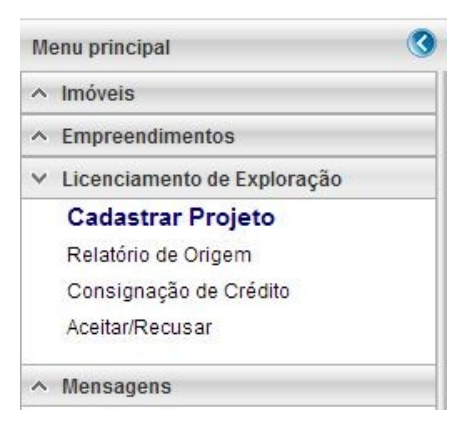

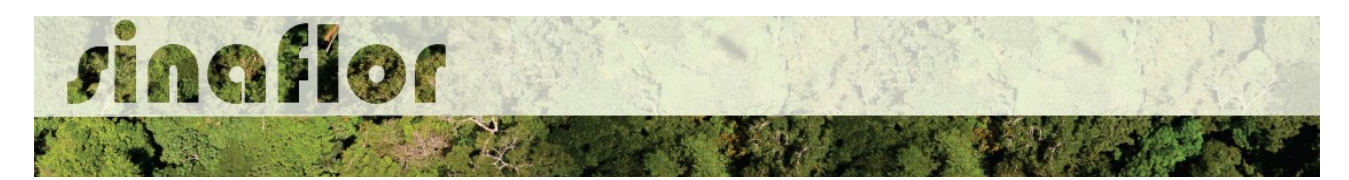

Nesta tela, é possível realizar pesquisas na barra de acompanhamento, assim como realizar filtros de acordo com o campo de interesse, podendo ainda classificar os projetos já existentes em ordem crescente ou decrescente.

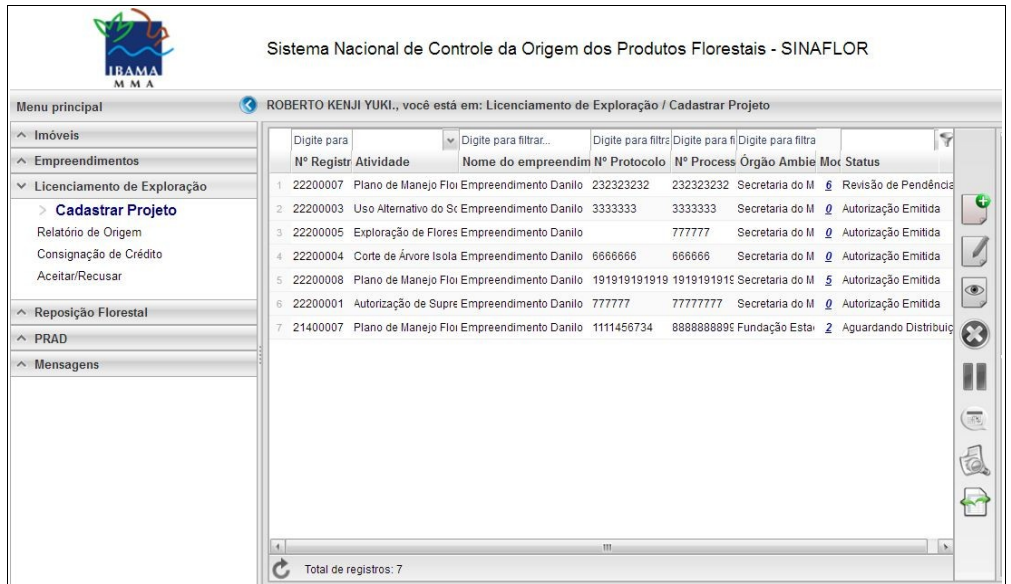

Para iniciar o cadastramento do Projeto de Corte de Árvores Isoladas, o usuário deverá selecionar o botão "Incluir Licenciamento da Exploração"

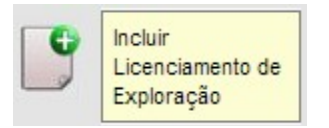

Após acesso é aberta janela onde devem ser preenchidas informações iniciais da abertura do projeto.

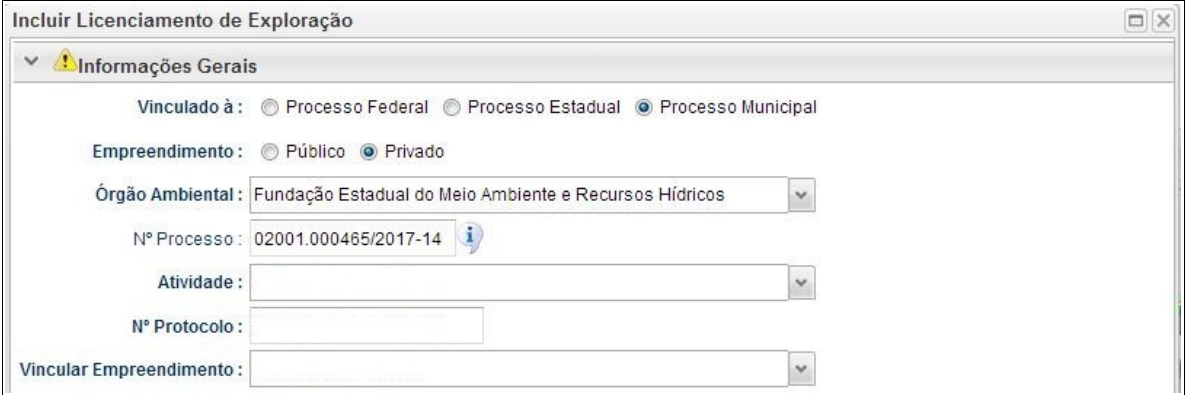

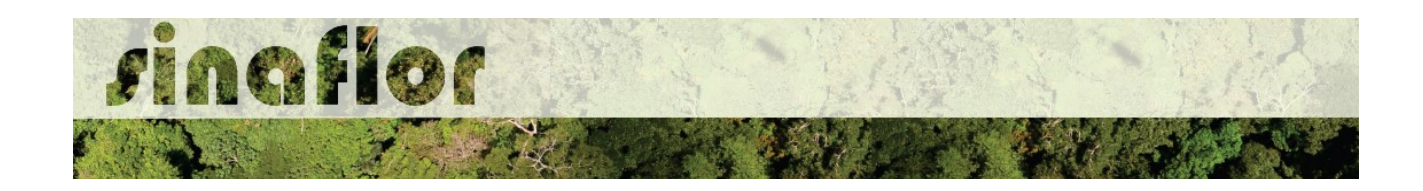

Deve-se atentar para o tipo de vinculação do processo, uma vez que definirá qual tipo de órgão realizará a análise e aprovação (órgão federal, estadual ou municipal).

Ao selecionar o tipo de atividade, deverá o usuário definir a modalidade de projeto a ser requerido, conforme é apresentado abaixo:

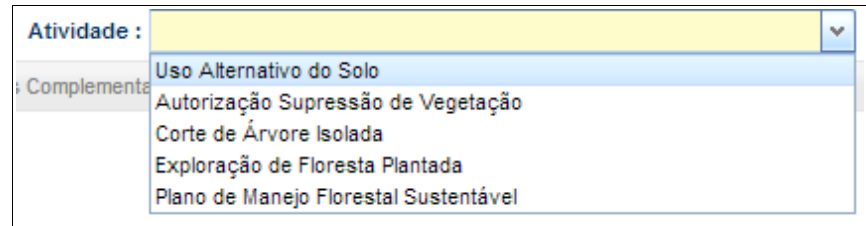

Após selecionar a atividade "Corte de Árvore Isolada", deverá o usuário continuar o cadastramento indicando em que empreendimento será realizado o projeto.

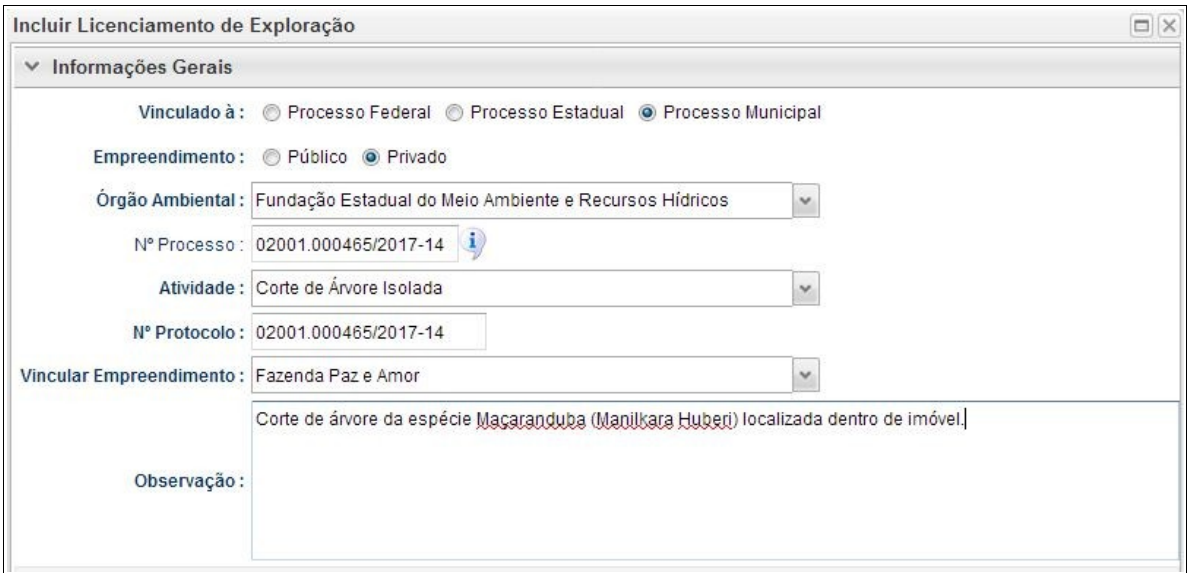

Preenchidas as informações gerais do projeto, deverá o usuário confirmá-las e clicar no botão "Prosseguir com o Cadastro"

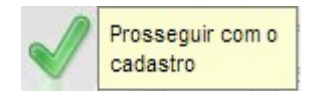

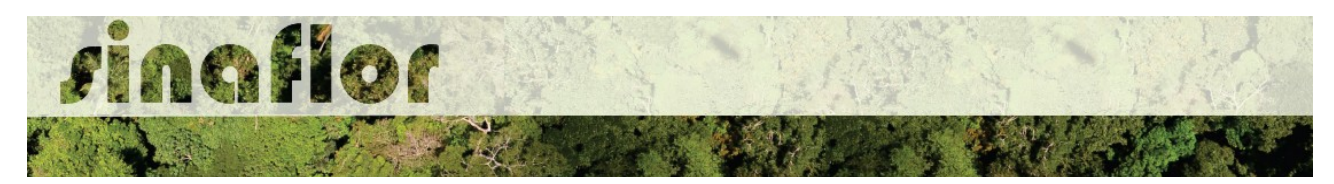

Será então gerado alerta para continuar com o cadastramento. Para prosseguir basta clicar na opção "Sim".

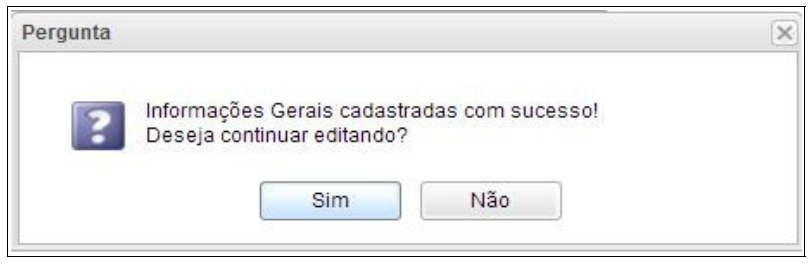

Desta forma a aba "Informações Complementares" será habilitada, devendo o empreendedor/produtor tão somente executar a vinculação do imóvel rural cadastrado junto ao CAR onde será realizado o projeto, e vincular o(s) responsável(is) técnico(s) pela elaboração/execução do respectivo.

Quanto a vinculação do imóvel rural, importante ressaltar que o Cadastro Ambiental Rural – CAR é um registro eletrônico obrigatório para todos os imóveis rurais, que tem por finalidade integrar as informações ambientais referentes à situação das Áreas de Preservação Permanente - APP, das áreas de Reserva Legal, das florestas e dos remanescentes de vegetação nativa, das Áreas de Uso Restrito e das áreas consolidadas das propriedades e posses rurais do país.

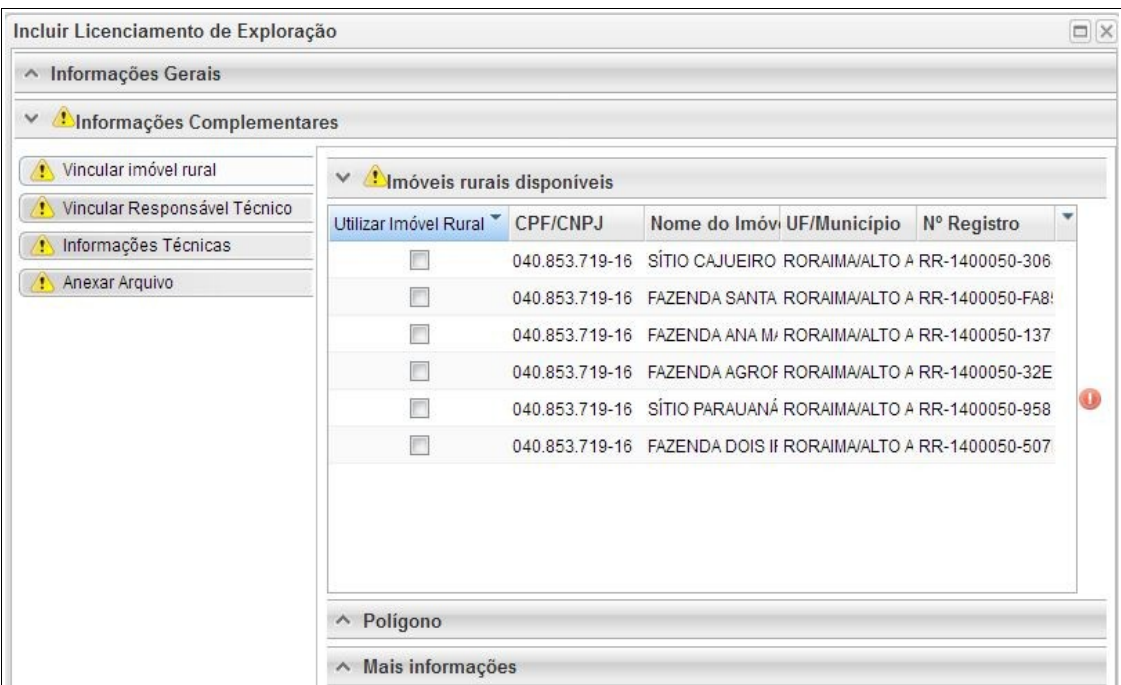

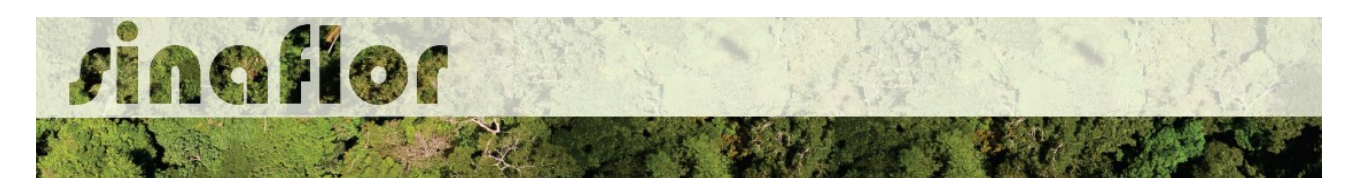

Uma vez que este tipo de modalidade em muitos casos é adotada em áreas urbanas, em que não há a obrigatoriedade de cadastramento do CAR, o SINAFLOR possui a opção de substituir a vinculação de imóveis do CAR tão somente pelo polígono da área do empreendimento.

Para isso o usuário deverá escolher a aba "Polígono" e selecionar a opção "utilizar"

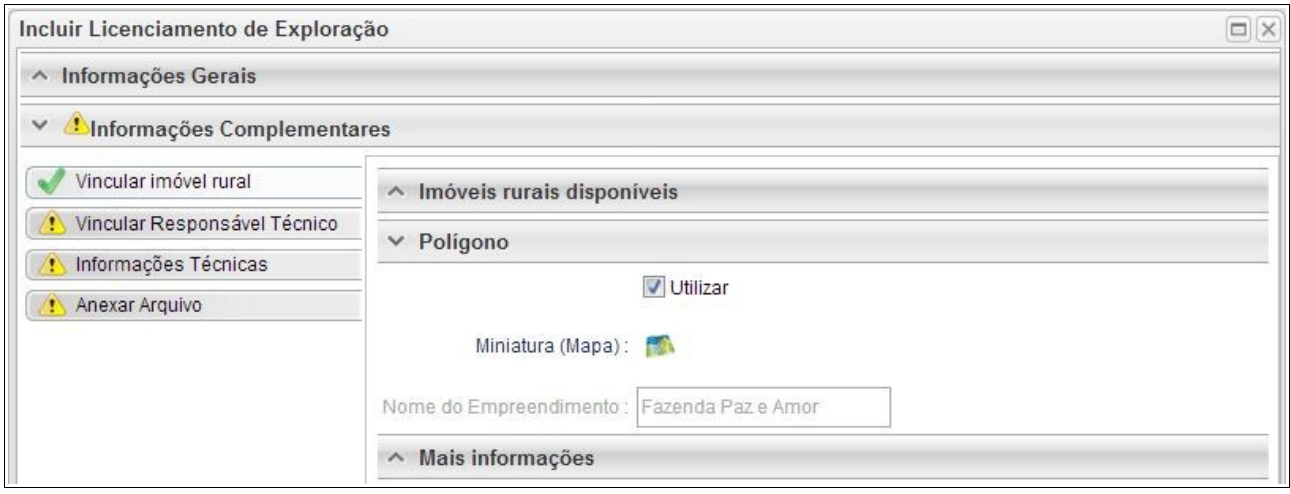

Desta forma, para o cadastramento do projeto de Corte de Árvore Isolada - CAI deverá ter como referência espacial o polígono do empreendimento já anteriormente homologado no SINAFLOR.

Para salvamento das informações preenchidas, basta o usuário acessar a aba seguinte, ficando os registros automaticamente salvos no SINAFLOR.

Na vinculação do Responsável Técnico, o usuário deverá clicar no botão adicionar, onde abrirá uma nova janela.

Estará disponível na tela a relação de Responsáveis Técnicos indicados para o empreendimento homologado anteriormente, devendo obrigatoriamente ser selecionado Técnico para Elaboração e Execução do Projeto.

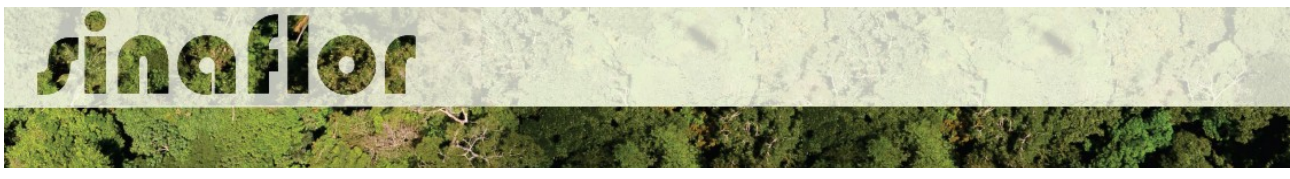

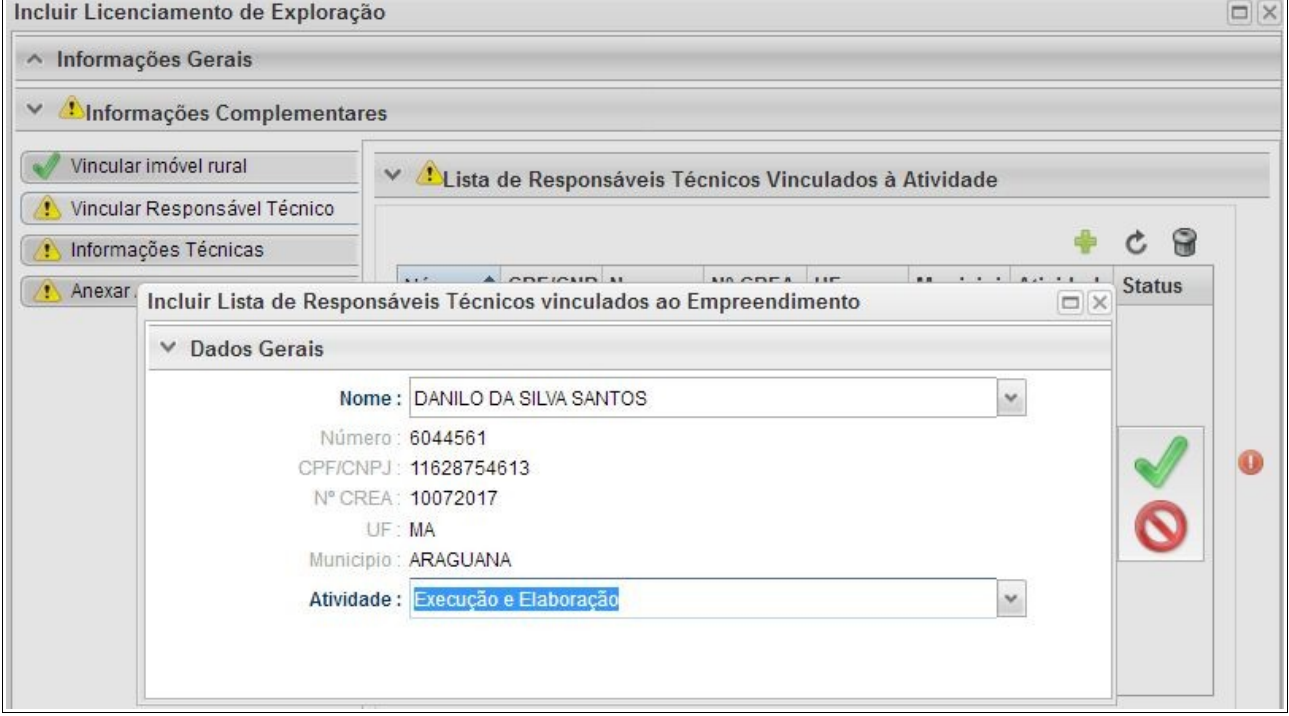

Confirmada a vinculação do Responsável Técnico é gerado na tela a seguinte mensagem:

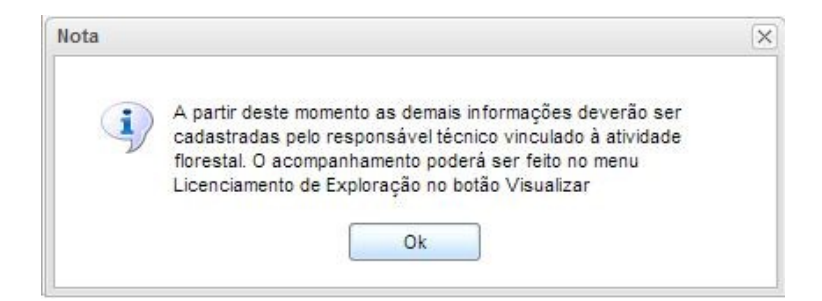

Portanto, a partir deste instante é finalizada a responsabilidade do detentor/produtor no cadastramento das informações do projeto técnico. Desta forma, caberá ao Responsável Técnico indicado pelo Empreendedor acessar o Módulo SINAFLOR – RT e dar continuidade ao cadastramento das informações técnicas do Projeto.

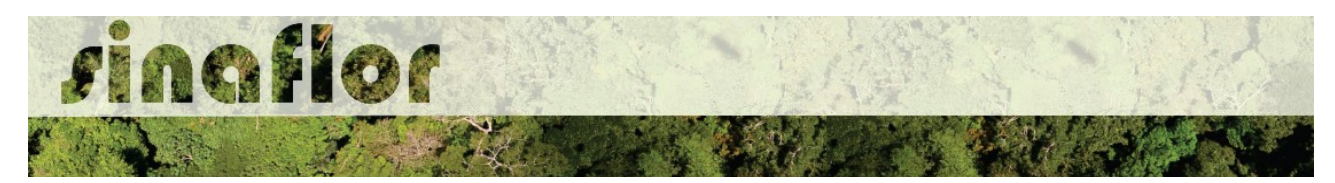

**8.2. Cadastramento das informações técnicas do Projeto – Responsável Técnico**

O Engenheiro Florestal/Responsável Técnico possui módulo específico para acesso ao sistema SINAFLOR, denominado "Módulo RT".

Para isso, basta estar cadastrado no Cadastro Técnico Federal de Atividades e Instrumentos de Defesa Ambiental – CTF AIDA, devendo estar com certificado de regularidade válido.

Para continuidade no cadastramento do Projeto Técnico de Corte de Árvore Isolada o usuário deve acessar a aba "Responsável Técnico", clicando logo em seguida no botão "Atividades Vinculadas"

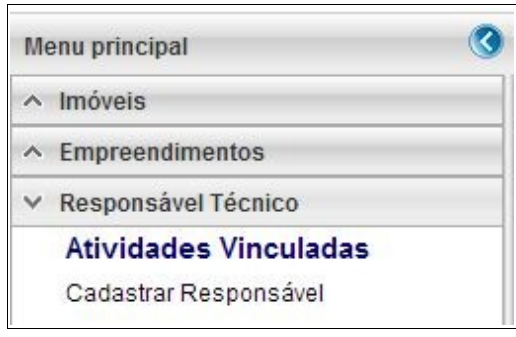

Ao acessar esta aba, estarão disponíveis todos os projetos que envolvem o Responsável Técnico, sendo aqueles já vinculados e aqueles que ainda serão aceitos pelo RT.

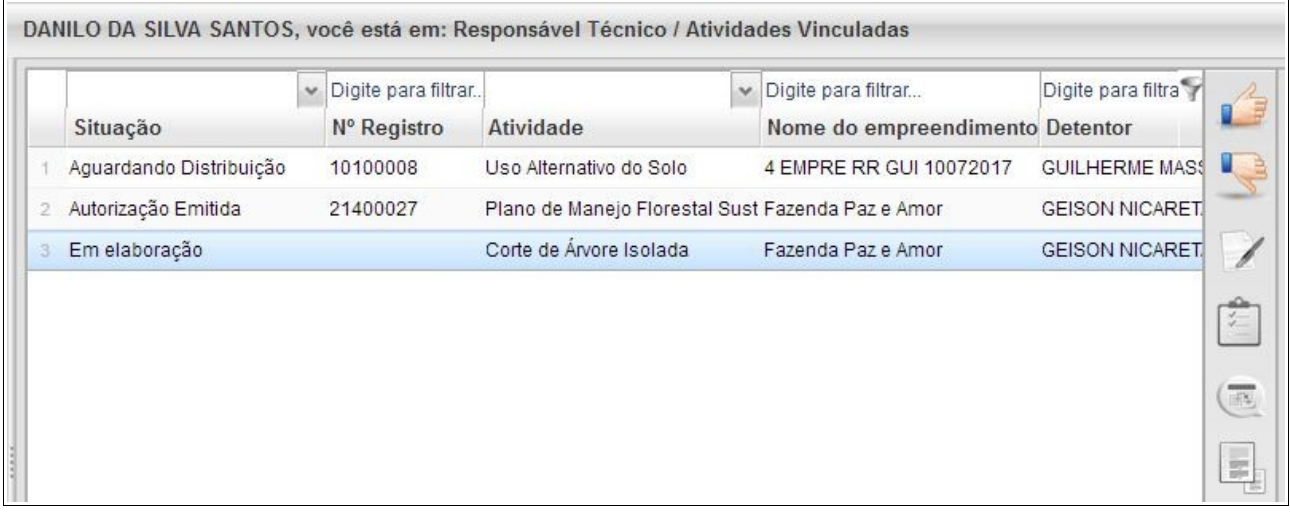

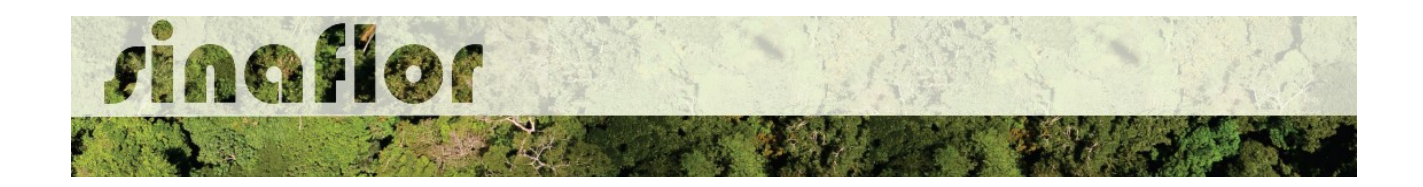

O processo em fase de cadastramento apresenta duas "situações", conforme abaixo apresentado.

- **Em Elaboração:** Projeto encaminhado para o RT, necessidade de confirmar vinculação e dar continuidade no cadastramento.
- **Em Elaboração Técnica:** Projeto com vinculação de RT confirmada.

Para continuar o cadastramento do projeto por parte do RT, o mesmo deve selecionar o projeto em questão e clicar no botão "aceitar" localizado na barra de ferramentas do lado direito:

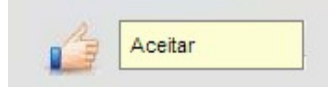

Após clicar no botão, uma nova janela é aberta ao RT. Para dar continuidade no cadastramento do Projeto Técnico, o usuário deverá preencher o "Número da ART", "Data de Validade" e fazer "*Upload* da ART".

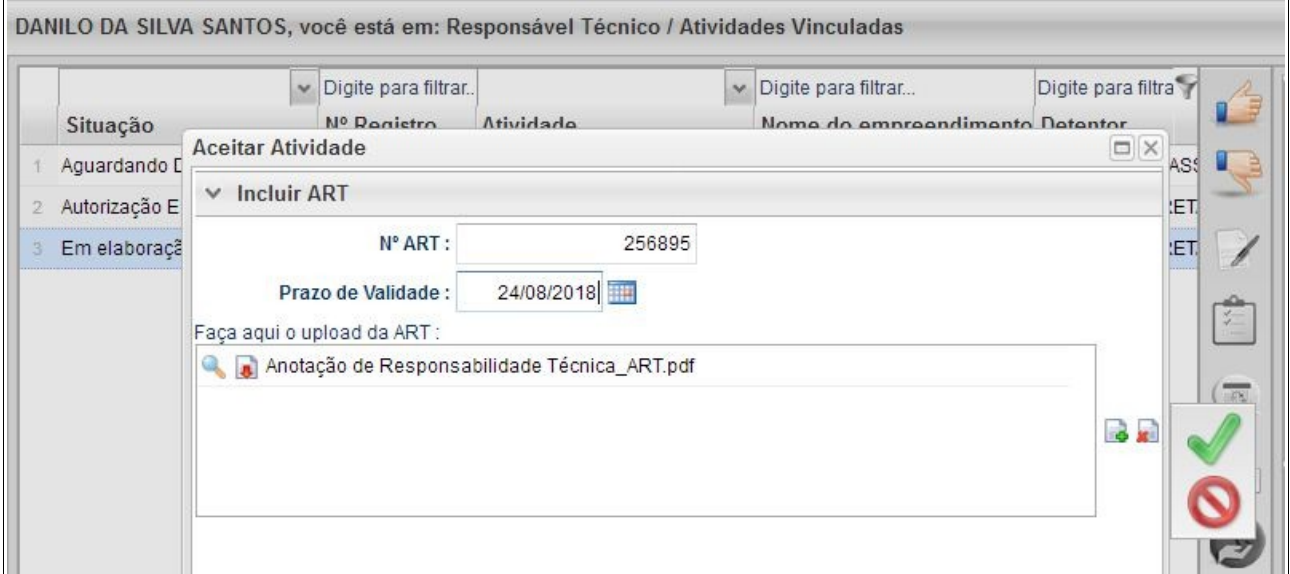

A importação da Anotação de Responsabilidade Técnica - ART é obrigatória, podendo o documento físico ser escaneado/digitalizado para fins de importação, devendo ser gerado em formato de imagem (JPEG, TIFF PNG, GIF,Bitmap) ou em formato PDF.

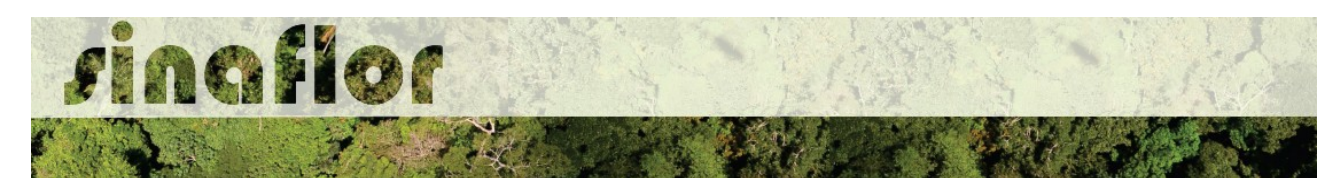

Finalizado o preenchimento das informações o usuário deverá clicar no botão salvar, mudando então o processo para o status "Em elaboração técnica", e, portanto, habilitado para continuidade do cadastramento do projeto técnico.

**DICA: É sempre importante checar as informações cadastradas pelo Empreendedor acerca do Projeto Técnico, antes de concluir sua vinculação como Responsável Técnico.**

Para prosseguir com a edição do Projeto Técnico o RT deverá acessar o botão localizado na barra de ferramenta do lado direito denominado "Incluir Licenciamento"

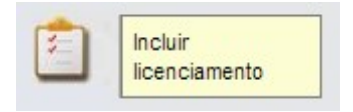

A janela "Informações Gerais" já foi anteriormente preenchida pelo empreendedor/produtor, assim como as abas "Imóvel Rural" e "Responsável Técnico", não podendo ser alteradas por parte do Responsável Técnico.

Caberá ao Responsável Técnico o preenchimento das seguintes abas:

- *Informações Técnicas da Atividade*
- *Anexar Arquivo*

Importante frisar que o sistema SINAFLOR é uma ferramenta gerenciada pelos Órgãos Estaduais e Municipais de Meio Ambiente, portanto cada região possui suas particularidades e legislações próprias.

Desta forma compete aos Órgão Ambientais correspondentes estabelecer exigências legais específicas para cada modalidade de projeto.

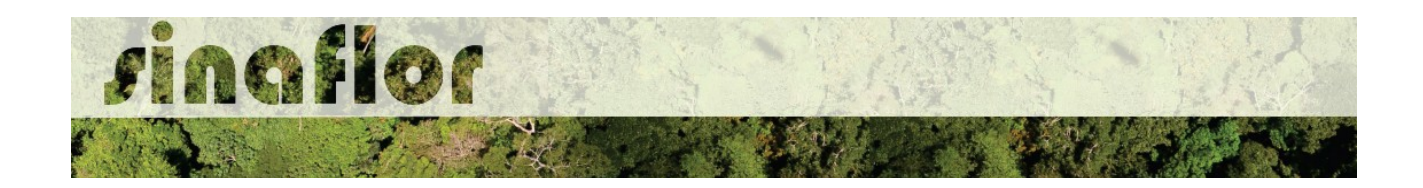

A aba **Informações Técnicas** possibilita ao Responsável Técnico informar o (s) dado(s) da(s) árvore(s) a ser(em) derrubada(s) .

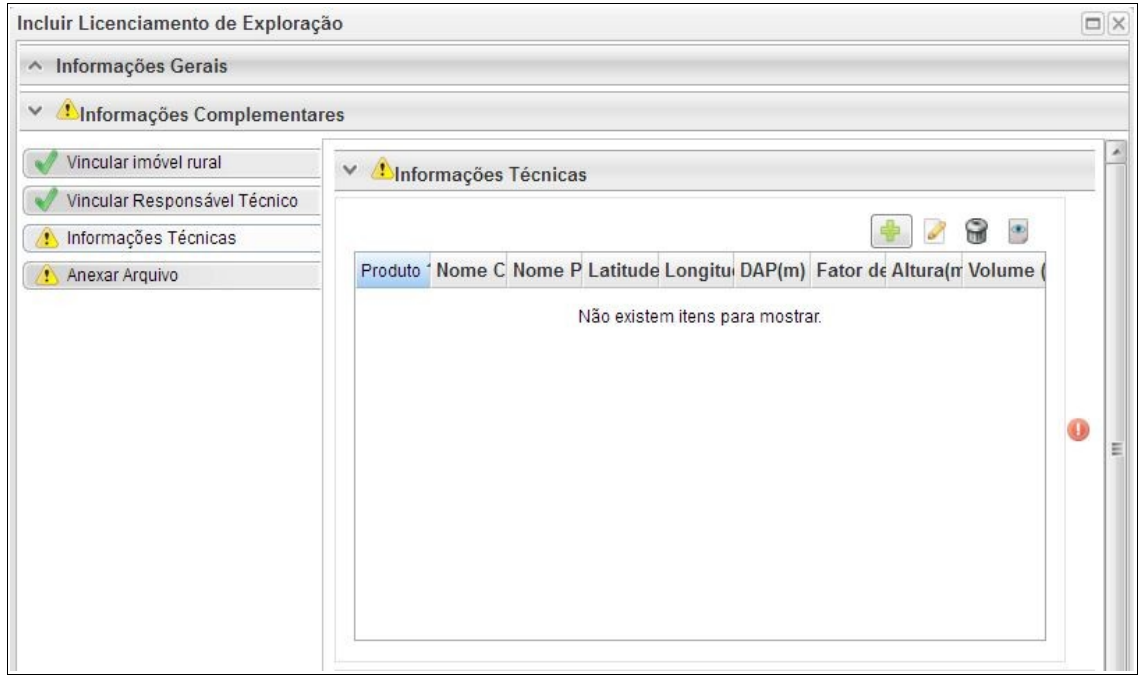

Uma vez que se trata do somatório dos volumes, subdivididos em termos de nome científico e tipo de produto florestal, os mesmos podem ser lançados de forma manual na base do sistema.

Abaixo são apresentados os botões para lançamento, edição, exclusão e visualização das informações da(s) árvore(s).

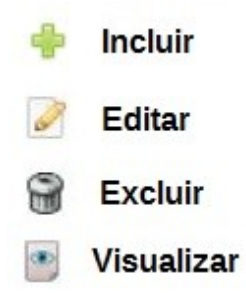

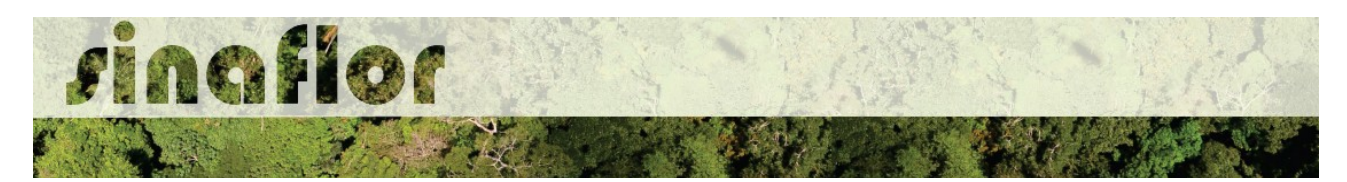

Ao clicar no botão "incluir" o sistema abrirá a janela para o lançamento das informações da(s) árvore(s), como tipo de produto a ser aproveitado, Nome Científico, Nome Vulgar, dimensões da árvore, além de sua localização através do preenchimento de um par de coordenadas geográficas.

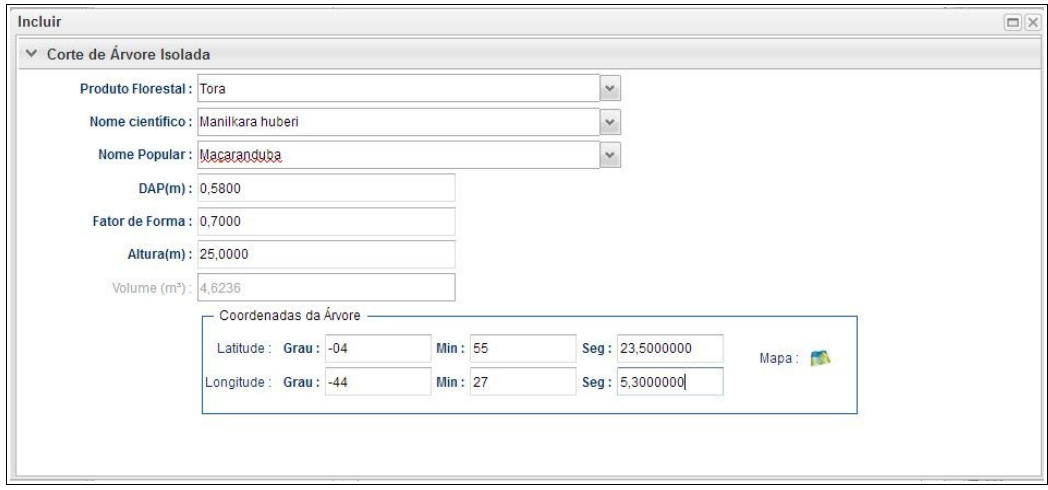

Preenchidas as informações da(s) árvore(s), deverá o usuário confirmá-las e clicar no botão "Salvar". Desta forma a informação ficará registrada na planilha principal das Informações Técnicas.

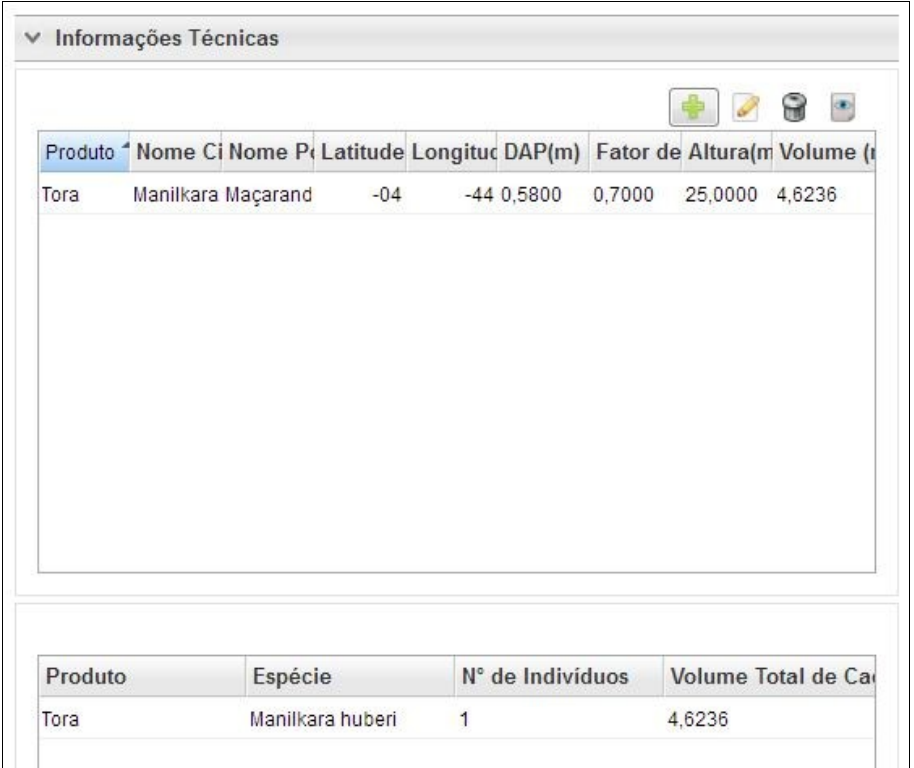

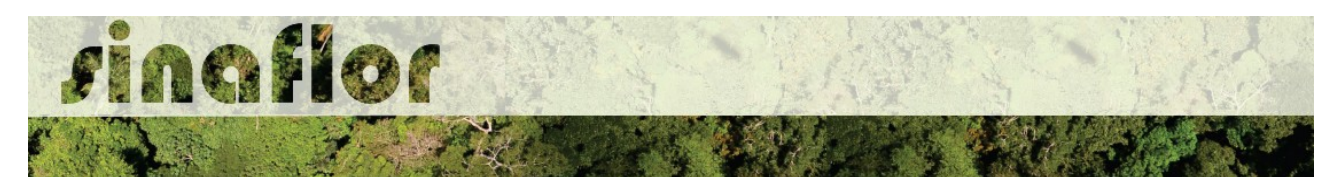

Esta volumetria após analisada e deferida, será aquela liberada para aproveitamento através da emissão da Autorização de Exploração - AUTEX.

Para salvamento das informações preenchidas, basta o usuário acessar a aba seguinte, ficando os registros automaticamente salvos no SINAFLOR.

A aba **Anexar Arquivo** permite ao usuário realizar a importação de documentos gerais relacionados ao Projeto de Corte de Árvores Isoladas, tais como planilhas, mapas croqui de acesso e imagens de satélite, documentos digitalizados de elaboração do projeto (Plano de Exploração), documentos comprobatórios digitalizados (Documentos Pessoais, Documentos do Imóvel Rural), dentre outras informações pertinentes.

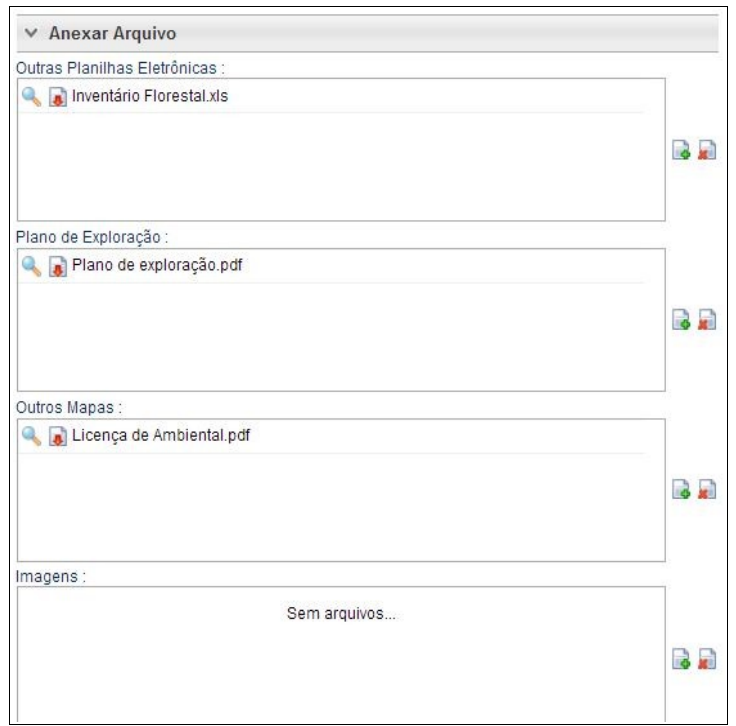

O Sistema SINAFLOR não restringe a quantidade de documentos a serem importados, assim como o tipo de formatação do arquivo.

A importação do documento digital "Plano de Exploração" é obrigatório sendo condição para a conclusão e envio do projeto no sistema SINAFLOR, todavia cabe ao órgão ambiental competente estabelecer a obrigatoriedade das informações necessárias conforme norma.

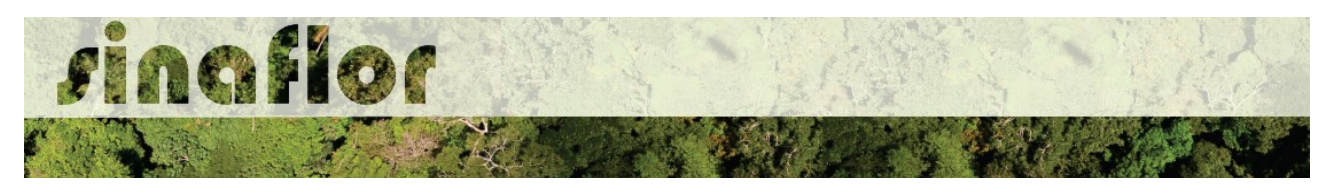

## **8.3. Envio Eletrônico do Projeto**

Finalizado o preenchimento é hora de enviar o projeto eletronicamente para o órgão ambiental. Para isso é preciso verificar se todas as abas estão de fato validadas.

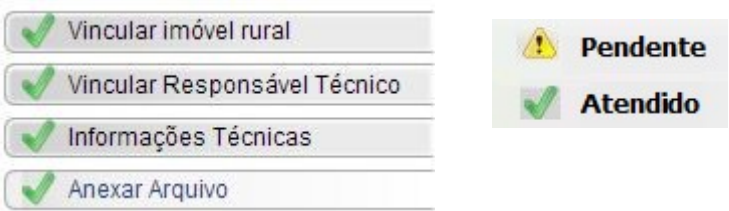

Mesmo com todas as abas com status "atendido" é sempre importante checar se todas as informações foram preenchidas corretamente antes do envio para o órgão ambiental.

Para envio do projeto o Responsável Técnico deverá clicar no botão "Atualizar Licenciamento" e em seguida clicar em "Enviar para o Órgão Ambiental".

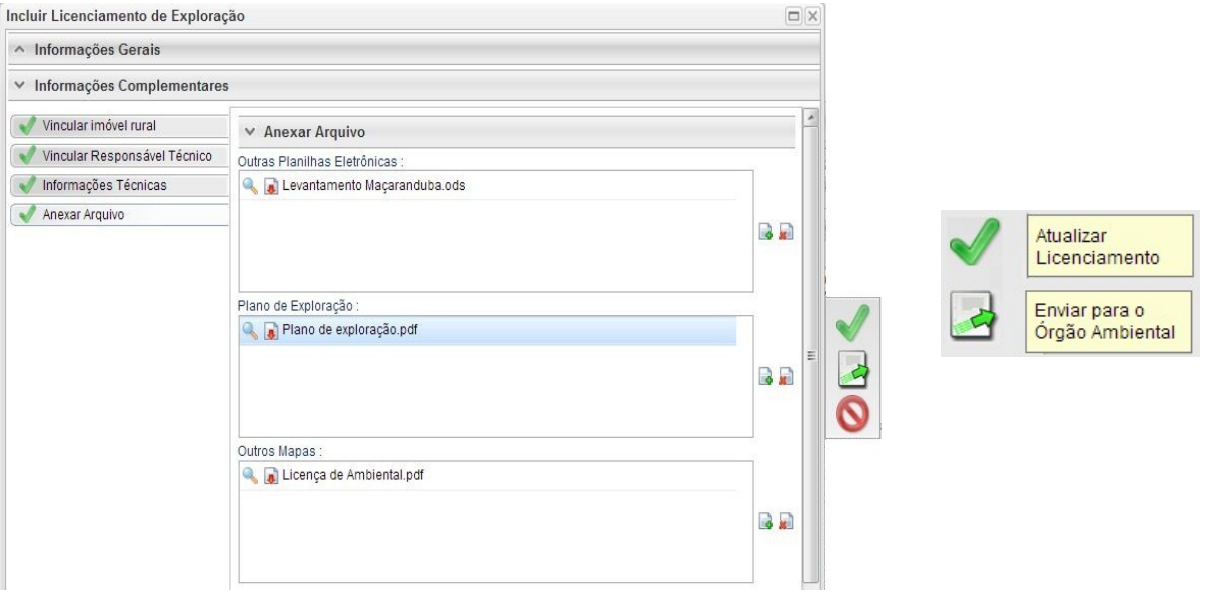

Em seguida é aberta nova janela para confirmação dos dados e para inserção de informações complementares no campo "Observação". Em seguida clicar novamente no botão "Enviar para o Órgão Ambiental".

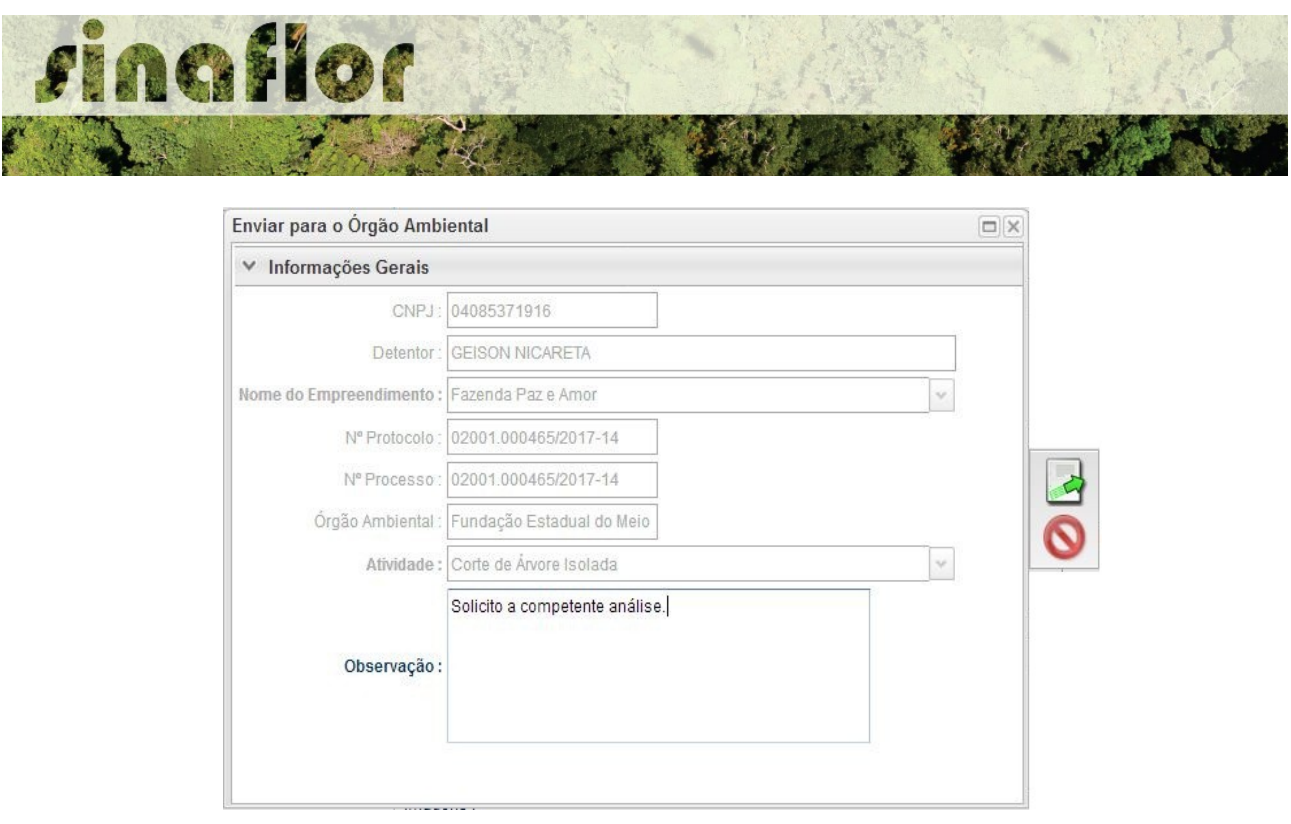

É gerada a confirmação de "Envio do Processo ao Órgão Ambiental". Na tela de acompanhamento de demandas do Responsável Técnico o projeto recebe "Número de Recibo" e ficará com status "Aguardando Distribuição"

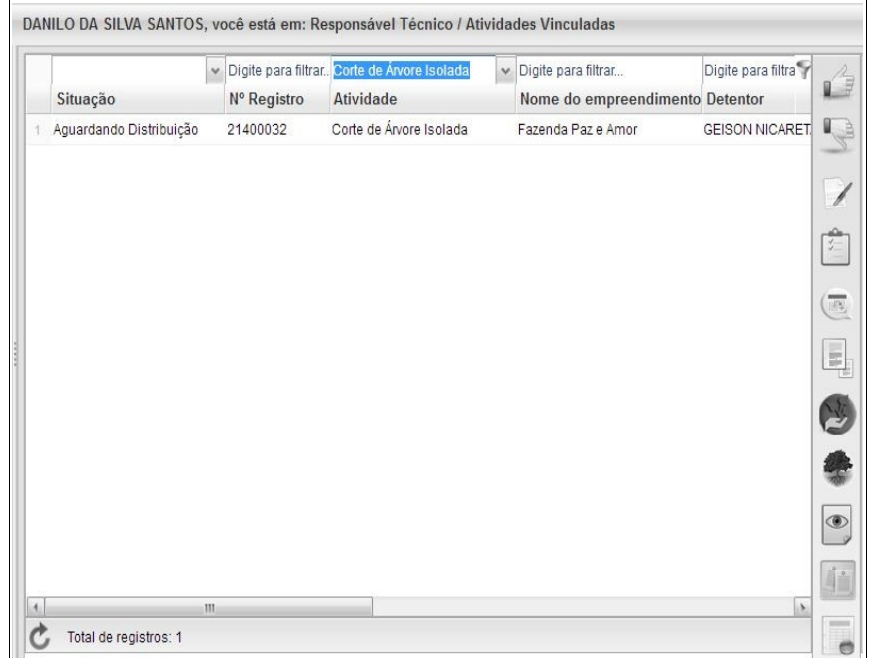

Importante ressaltar que o Empreendedor/Produtor Rural e Responsável Técnico poderão acompanhar todo o trâmite do processo eletronicamente através da ferramenta "Painel de Acompanhamento".